# **Der Graphiktaschenrechner Casio CFX-9860G SD 8: Bestimmung von Punkten mit der** *Graph-Solve-Funktion*

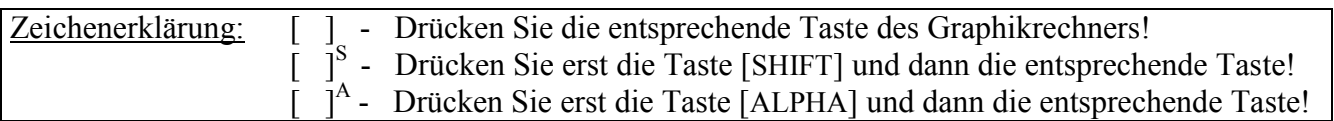

### *Graph-Solve-Funktion*

Bei einer graphischen Darstellung lassen sich mit der *Graph-Solve-Funktion* neben der Ermittlung von relativen Extrema und Maßzahlen von Flächen unter den Graphen Punkte mit gegebenem x- bzw. y-Wert, Schnittpunkte mit der y-Achse, Nullstellen und die Schnittpunkte zweier Graphen bestimmen.

Mit der *Graph-Solve-Funktion* lassen sich stets nur Punkte ermitteln, deren x-Werte im dargestellten x-Bereich liegen. Gegebenenfalls sollte der x-Bereich im *Betrachtungsfenster* vergrößert werden.

Sie gelangen im *Hauptmenü* mit der Taste [ 5 ] in den *Graphik-Modus* und geben im *Graphik-Editor* ein, welche Funktionen graphisch dargestellt werden sollen.

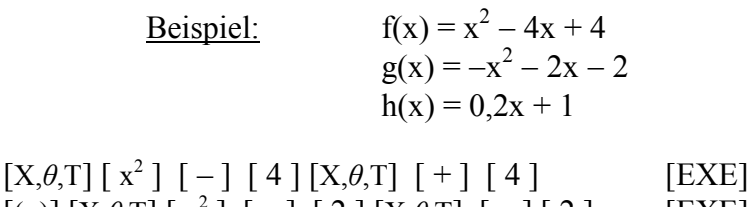

 $[(-)] [X, \theta, T] [X^2] [-] [2] [X, \theta, T] [-] [2]$  [EXE]  $[0]$ [ . ][ 2 ]  $[X, \theta, T]$  [ + ] [ 1 ] [EXE]

Sie rufen mit der Taste [V-Window]<sup>S</sup> das *Betrachtungsfenster* auf und wählen mit der Taste [F1] (INIT) die *Normale Einstellung*.

Mit den Tasten [EXIT] [F6] (DRAW) lassen Sie die Graphen zeichnen.

#### **Bestimmung von Punkten mit gegebenem x-Wert**

Um den Funktionswert zu einem gegebenen x-Wert zu bestimmen und den entsprechenden Punkt anzeigen zu lassen, rufen Sie mit der Taste [G-Solv] S die *Graph-Solve-Funktion* auf und wählen mit den Tasten [F6] ( $\triangleright$ ) [F1] den Menüpunkt Y-CAL.

Der punktförmig blinkende Cursor erscheint am Graphen der Funktion f. Möchten Sie den Funktionswert einer anderen Funktion bestimmen, können Sie diese mit den Cursor- Tasten [▼] bzw. [▲] wählen. Zur Registrierung drücken Sie die Taste [EXE]. (Enthält die graphische Darstellung nur einen Graphen, entfällt dieser Schritt.)

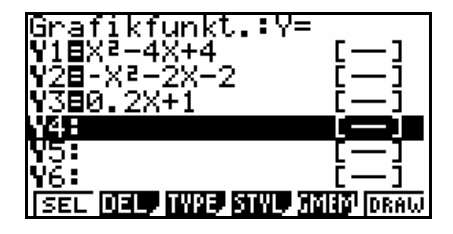

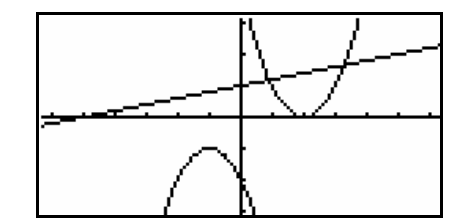

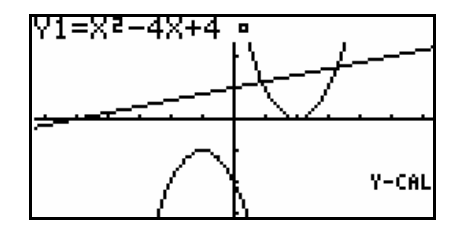

# **Der Graphiktaschenrechner Casio CFX-9860G SD 8: Bestimmung von Punkten mit der** *Graph-Solve-Funktion*

Sie geben nun den x-Wert ein, beispielsweise  $x = 1.5$  mit den Tasten [ 1 ] [ . ] [ 5 ] und drücken die Taste [EXE].

Der kreuzförmige Cursor erscheint am gesuchten Punkt, der Funktionswert f(1,5) = 0,25 wird unten im *Graphik-Display*  angezeigt.

Es lassen sich nur Funktionswerte zu x-Werten bestimmen, welche im dargestellten x-Bereich liegen.

Bei der Bestimmung von mehreren Funktionswerten ist in der Regel die Verwendung der *Trace-Funktion* oder die Erstellung einer Wertetabelle im *Tabellen-Modus* praktischer.

### **Bestimmung des Schnittpunktes mit der y-Achse**

Auf die gleiche Art und Weise bestimmen Sie den Schnittpunkt eines Graphen mit der y-Achse. Sie müssen den Wert x = 0 nicht extra eingeben, wenn Sie den Menüpunkt Y-ICPT verwenden. Sie rufen mit der Taste [G-Solv]<sup>S</sup> die *Graph-Solve-Funktion* auf und wählen mit der Taste [F4] den Menüpunkt Y-ICPT.

Mit den Cursor-Tasten [▼] bzw. [▲] können Sie wieder die gewünschte Funktion wählen. Zur Registrierung drücken Sie die Taste [EXE]. (Enthält die graphische Darstellung nur einen Graphen, entfällt dieser Schritt.)

Der Schnittpunkt des Graphen von f mit der y-Achse liegt bei  $(0/4)$ .

### **Bestimmung von Punkten mit gegebenem y-Wert**

Um die x-Werte zu einem gegebenen y-Wert zu bestimmen und die entsprechenden Punkte anzeigen zu lassen, rufen Sie mit der Taste [G-Solv] S die *Graph-Solve-Funktion* auf und wählen mit den Tasten [F6] (>) [F2] den Menüpunkt X-CAL.

Mit den Cursor-Tasten [▼] bzw. [▲] können Sie wieder die gewünschte Funktion wählen. Zur Registrierung drücken Sie die Taste [EXE]. (Enthält die graphische Darstellung nur einen Graphen, entfällt dieser Schritt.)

Sie geben nun den y-Wert ein, beispielsweise  $f(x) = 0.5$  mit den Tasten [ 0 ] [ . ] [ 5 ] und drücken die Taste [EXE].

Der Graphikrechner zeigt bei  $x \approx 1.293$  den kleinsten x-Wert im dargestellten x-Bereich an, der den eingegebenen y-Wert als Funktionswert besitzt. Drücken Sie die Cursor-Taste [►], zeigt der Graphikrechner den nächstgrößeren x-Wert mit f(x) = 0,5 bei x ≈ 2,707 an. Drücken Sie nochmals die Cursor-Taste [►], zeigt der Graphikrechner erneut den Punkt bei  $x \approx 2,707$  an., da er im dargestellten x-Bereich keinen weiteren Punkt mit  $f(x) = 0.5$ findet.

Mit der Cursor-Taste [◄] können Sie zu den bereits angezeigten Punkten mit kleinerem x-Wert zurückkehren.

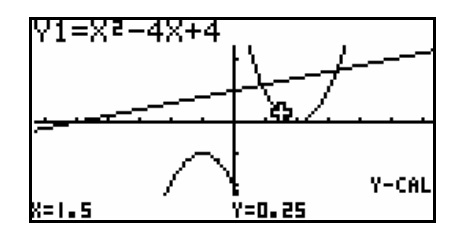

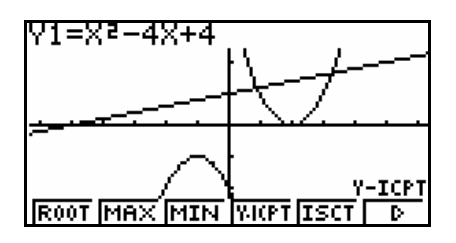

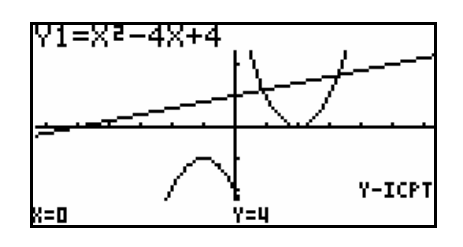

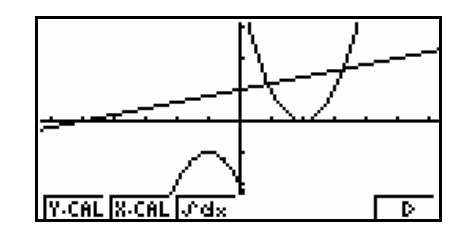

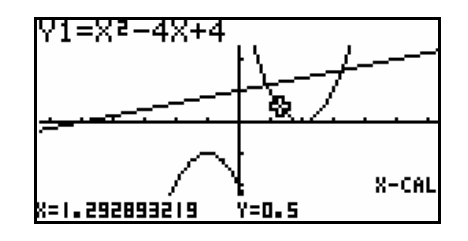

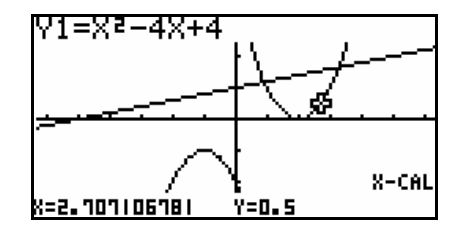

# **Der Graphiktaschenrechner Casio CFX-9860G SD 8: Bestimmung von Punkten mit der** *Graph-Solve-Funktion*

Es werden nur x-Werte angezeigt, welche im dargestellten x-Bereich liegen. Existiert in diesem Bereich kein zum y-Wert gehöriger x-Wert, erscheint die Anzeige "Nicht gefunden".

#### **Bestimmung von Nullstellen**

Auf die gleiche Art und Weise bestimmen Sie die Nullstellen eines Graphen. Sie müssen den Wert  $y = 0$  nicht extra eingeben, wenn Sie den Menüpunkt ROOT verwenden.

Sie rufen mit der Taste [G-Solv]<sup>S</sup> die *Graph-Solve-Funktion* auf und wählen mit der Taste [F1] den Menüpunkt ROOT.

Mit den Cursor-Tasten [▼] bzw. [▲] können Sie wieder die gewünschte Funktion wählen. Zur Registrierung drücken Sie die Taste [EXE]. (Enthält die graphische Darstellung nur einen Graphen, entfällt dieser Schritt.)

Die Nullstelle des Graphen von f liegt bei  $x = 2$ . Mit der Cursor-Taste [►] könnten Sie den Graphikrechner nach weiteren Nullstellen im dargestellten x-Bereich suchen lassen.

Es werden nur die Nullstellen angezeigt, die im dargestellten x-Bereich liegen. Existiert in diesem Bereich keine Nullstelle, erscheint die Anzeige "Nicht gefunden".

#### **Bestimmung von Schnittpunkten zweier Graphen**

Um die Schnittpunkte zweier Graphen anzeigen zu lassen, rufen Sie mit der Taste [G-Solv]<sup>S</sup> die *Graph-Solve-Funktion* auf und wählen mit der Taste [F5] den Menüpunkt ISCT.

Mit den Cursor-Tasten [▼] bzw. [▲] können Sie die gewünschten Funktionen wählen. Zur Registrierung drücken Sie jeweils die Taste [EXE]. (Enthält die graphische Darstellung nur zwei Graphen, entfällt dieser Schritt.)

Um beispielsweise die Schnittpunkte der Graphen von f und h zu bestimmen, drücken Sie zur Registrierung von f die Taste [EXE], wählen mit der Cursor-Taste [▼] den Graphen von h und drücken zur Registrierung von h wieder die Taste [EXE].

Der Graphikrechner zeigt bei (0,913/1,183) den Schnittpunkt mit dem kleinsten x-Wert im dargestellten x-Bereich an. Nach Drücken der Cursor-Taste [►] erhalten Sie den zweiten Schnittpunkt bei (3,287/1,657). Erneutes Drücken der Cursor-Taste [►] liefert keinen weiteren Schnittpunkt.

Es werden nur die Schnittpunkte angezeigt, deren x-Werte im dargestellten x-Bereich liegen. Existiert in diesem Bereich kein Schnittpunkt, erscheint die Anzeige "Nicht gefunden".

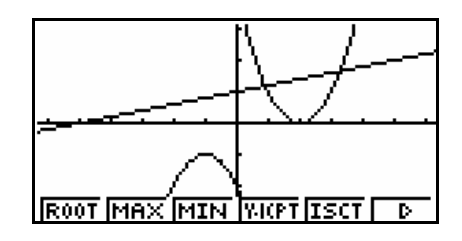

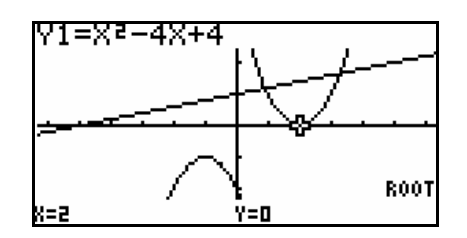

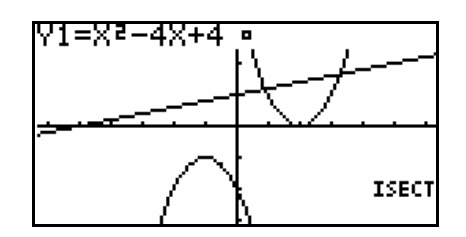

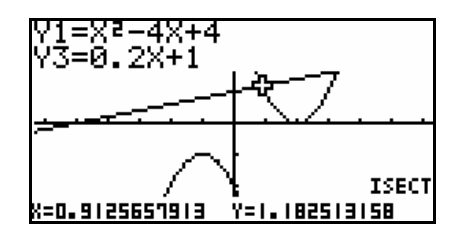

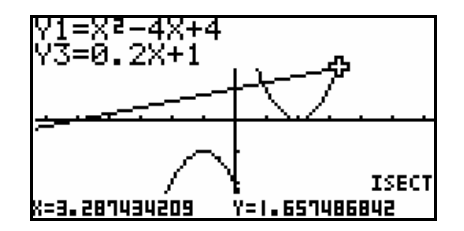